## **ALIRAN PROSES BATAL TERIMAAN BARANG/ PERKHIDMATAN**

Skrin ini bertujuan untuk membatalkan terimaan barang atau perkhidmatan

## 1.0 Tindakan

1.1 Pada skrin LOG Masuk, kunci masuk nombor ID dan password sebagai PTJ Pelulus. Hanya Pelulus dibenarkan untuk menggunakan fungsi skrin ini. Masej ralat seperti dibawah akan dipaparkan sekiranya anda bukan Pelulus.

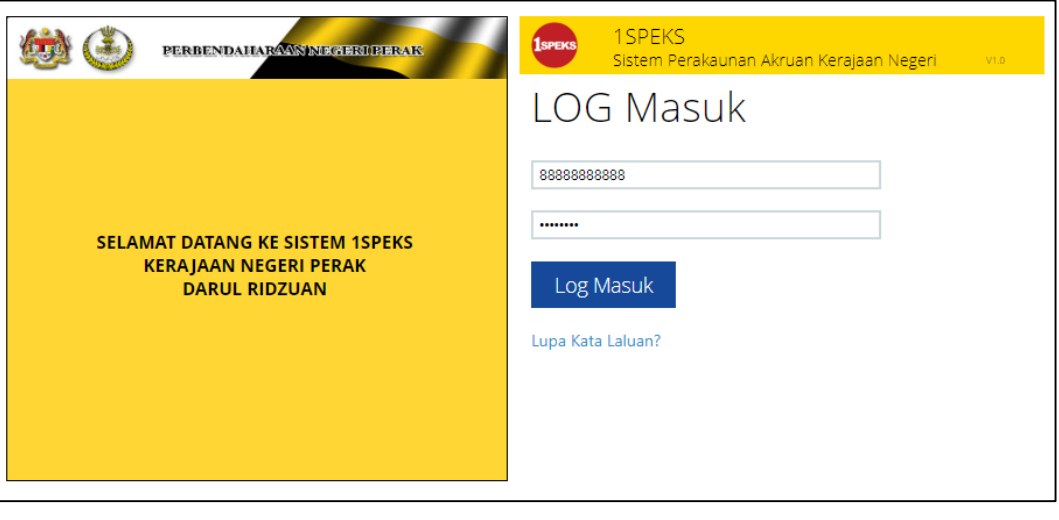

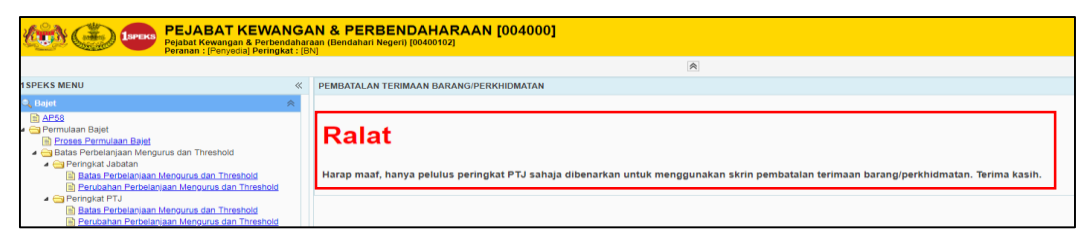

1.2 Kemudian pada menu sisi klik Batal Terimaan Barang/ Perkhidmatan

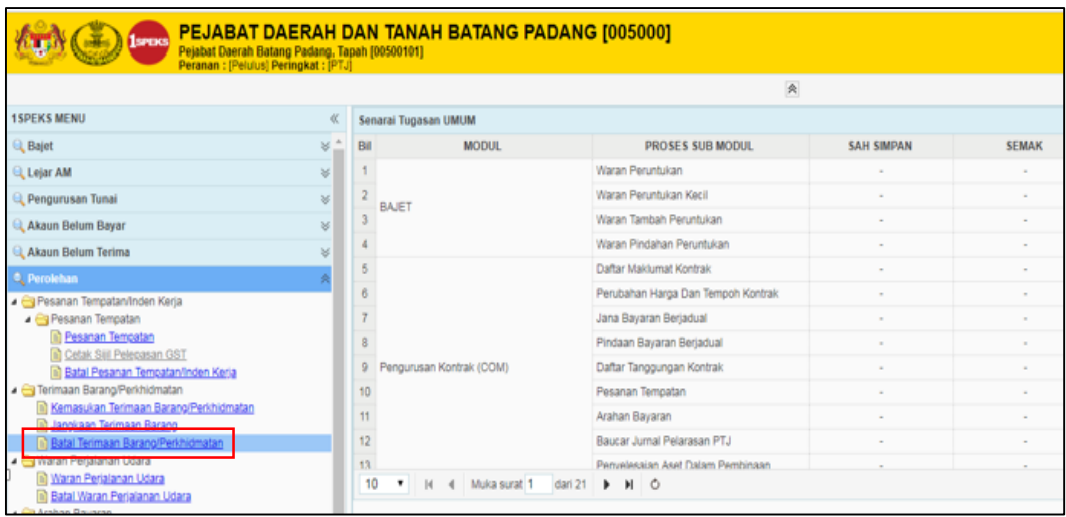

1.3 Skrin dibawah akan dipaparkan. Isi salah satu dari medan yang disediakan dan klik butang CARI. Kemudian *tick* pada rekod yang ingin dibatalkan dan klik butang BATAL.

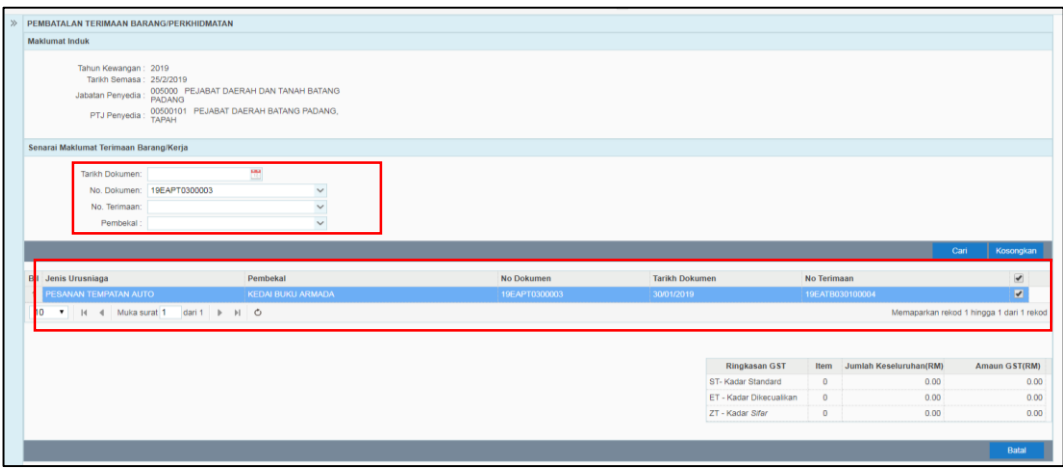

1.4 Double click pada rekod yang dipilih untuk memaparkan maklumat rekod sekiranya ingin membuat semakan terlebih dahulu.

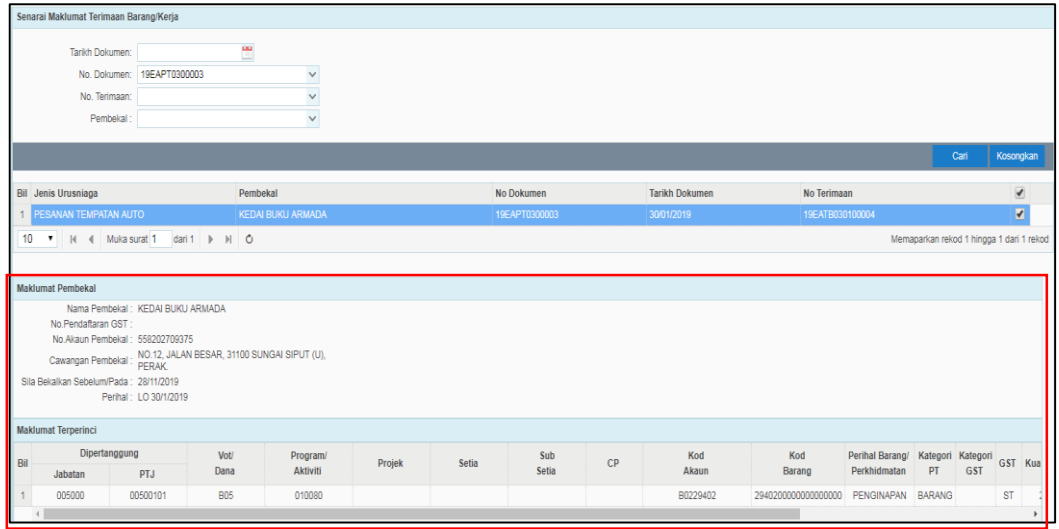

1.5 Klik "YA" pada mesej pertanyaan seperti dibawah sekiranya pasti untuk membatalkan rekod berkenaan.

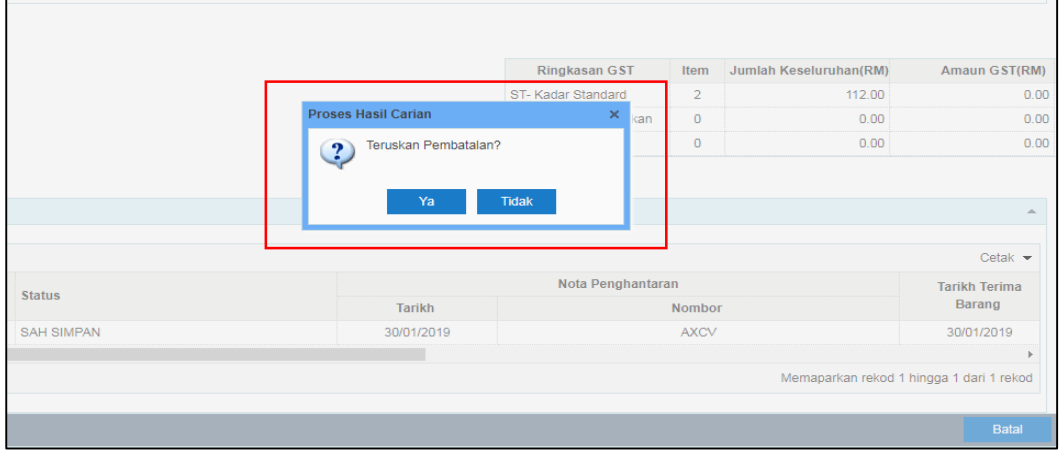

## 1.6 Rekod telah berjaya dibatalkan.

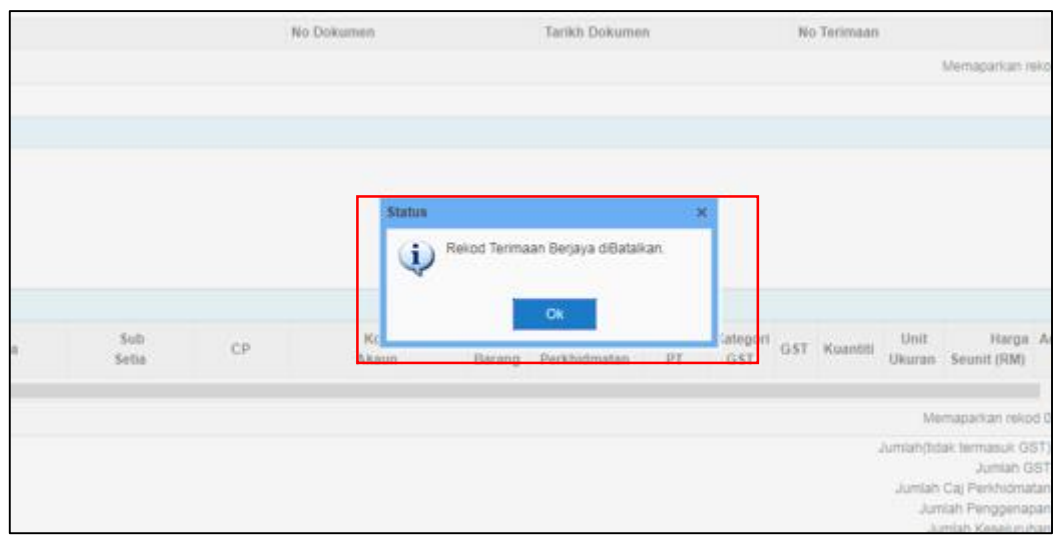

1.7 Skrin akan dikosongkan setelah pembatalan berjaya dibuat.

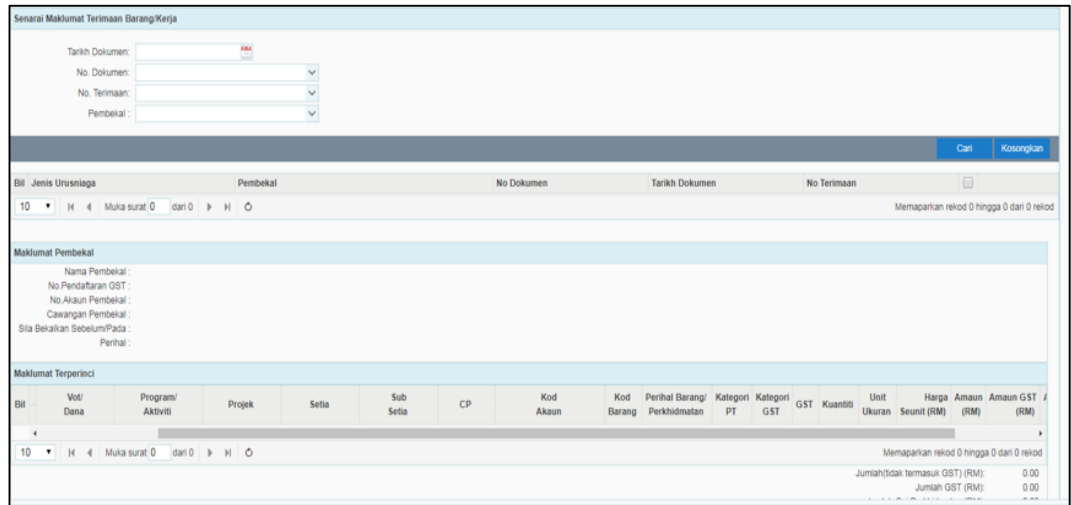

## 1.8 Semak rekod yang telah dibatalkan di Laporan Audit Log.

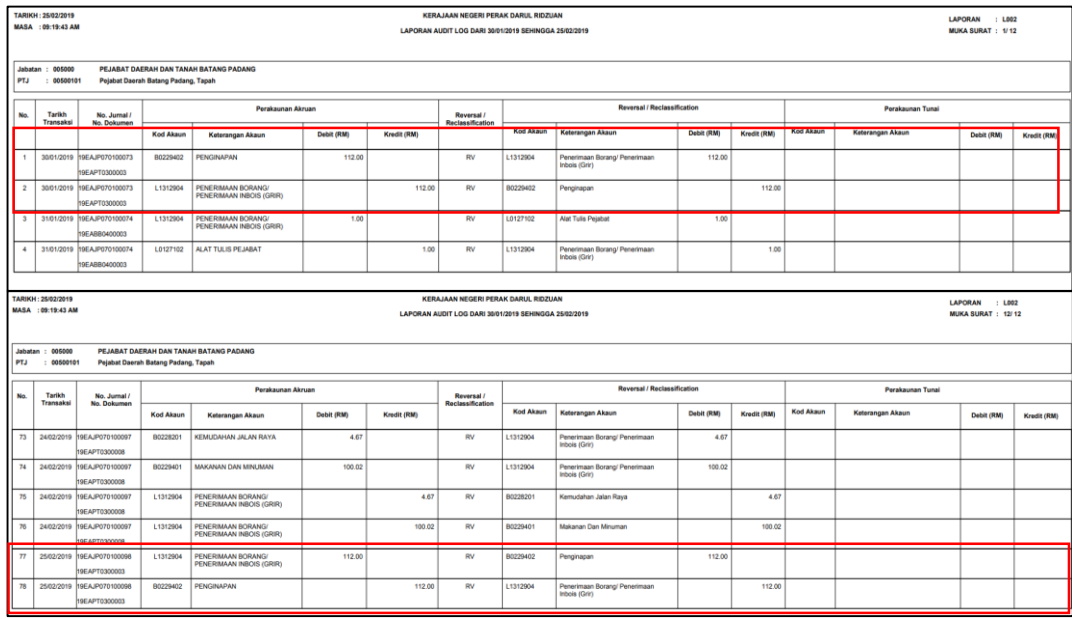